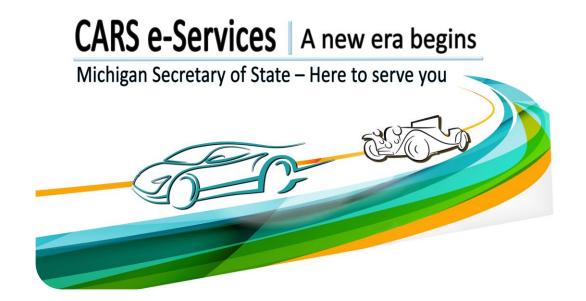

# Business Vehicles Account Authentication and Management

# Navigate to the CARS e-Services application and select the hyperlink titled "Business Login to Manage Vehicles."

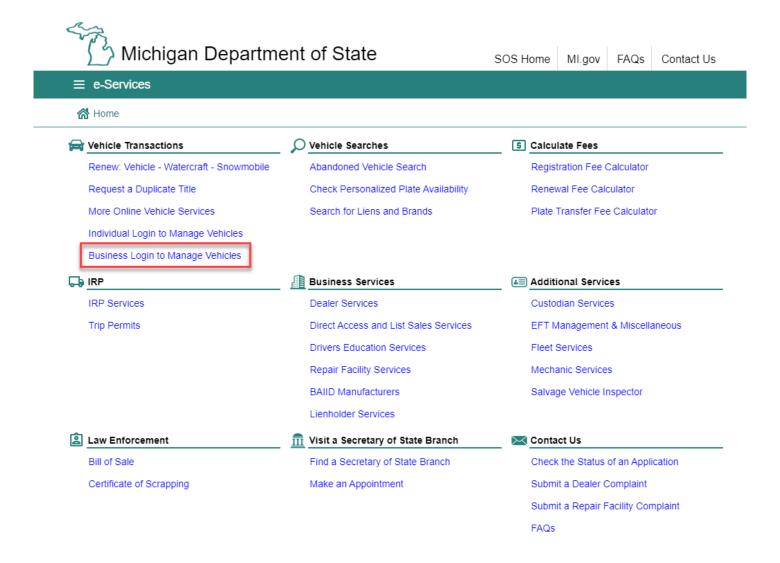

Select "Sign Up" for an account or login if you already have an existing account. For the purposes of these instructions, the "Sign Up" feature will be demonstrated.

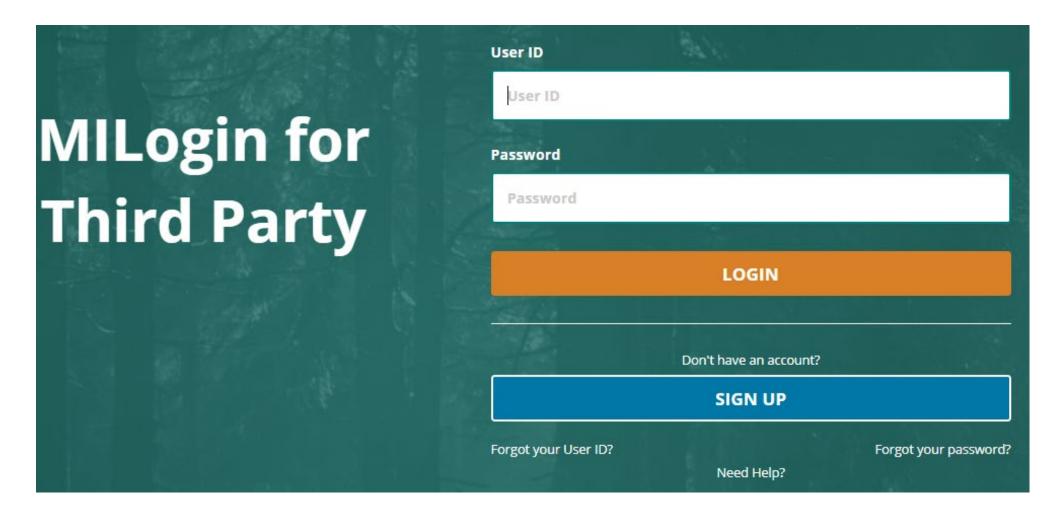

#### **Create Your Account**

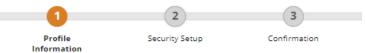

#### **Profile Information**

| Enter your profile information                                                                                                    |                |                                                                                                    |        |
|----------------------------------------------------------------------------------------------------|----------------|----------------------------------------------------------------------------------------------------|--------|
| * Required                                                                                                    |                |                                                                                                    |        |
| *First Name                                                                                                    | Middle Initial | *Last Name                                                                                                   | Suffix |
| *Email Address                                                                                                    |                | *Confirm Email Address                                                                                       |        |
| By providing an e-mail address, a new PIN can be sent to you to help with resetting a forgotten password.                                     |                |                                                                                                    |        |
| *Work Phone Number                                                                                                    |                | Mobile Number                                                                                                |        |
|                                                                                                    |                |                                                                                                    |        |
|                                                                                                    |                | By providing a mobile number, a text message can be sent to you to help with resetting a forgotten password. |        |
| *Verification Question: Which word from list "carload, exact, assail, portfolio" contains the letter "p"?  I agree to the terms & conditions. |                |                                                                                                    |        |
| NEXT                                                                                                    | RESET          |                                                                                                    |        |

Enter your profile information as prompted.

# Enter your security setup information as prompted.

#### **Security Setup**

Provide user id and password information to complete your profile

\* Required

#### \*User ID

Enter a User ID

#### \* Password

**Enter password** 

#### \*Confirm New Password

Confirm password

#### User ID Guidelines:

- Enter your last name, first initial, and any 4 numbers with no space between them. For Example: John Smith and
  using 9999 as an example for the four digit number, you would enter smithj9999.
- · User ID cannot contain space.

#### Password Guidelines:

- · Must be at least 8 characters in length
- · Must include characters from 3 of the following categories:
  - Upper case letters (A-Z)
  - Lower case letter (a-z)
  - Numbers (0-9)
  - Special characters (!\$#,%@~^&\*\_-+=><)</li>
- · Should not be one of the last 3 used passwords
- Should not be based on your User ID

#### \*Security Options

To choose your preferred password recovery method(s), please click on the buttons below. Multiple options can be selected.

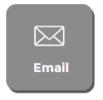

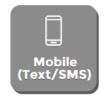

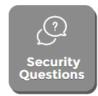

**CREATE ACCOUNT** 

BACK

If you already received an authorization code via mail, choose "Add Account Access." If you do not have a code, choose "Request Code."

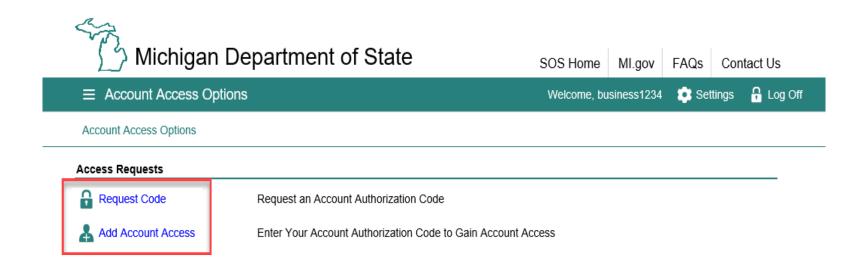

After your initial business account paperwork is processed, an access code will be mailed to you. If you have additional MiLogin accounts that you would like to have access, you will need to request additional codes from those accounts.

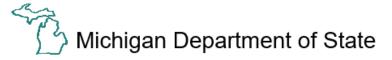

MI.gov FAQs Contact Us SOS Home

■ Add Account Access

Welcome, business1234

Settings 🔒 Log Off

Account Access Options > Add Account Access

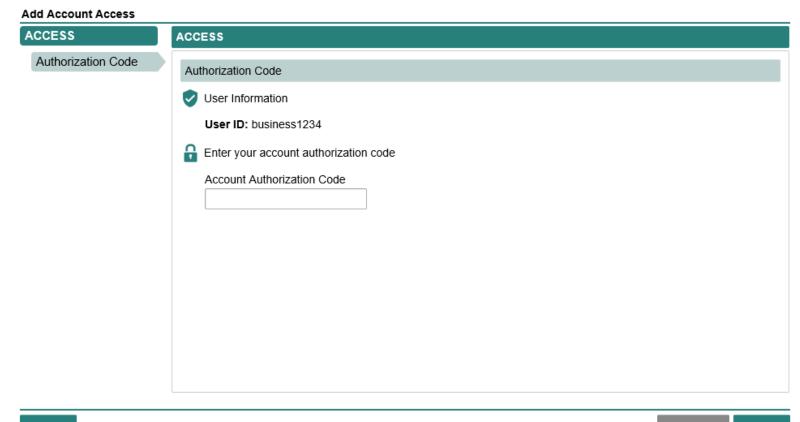

Cancel

After selecting

"Add Account

Access," enter the

authorization code

that you received

via mail.

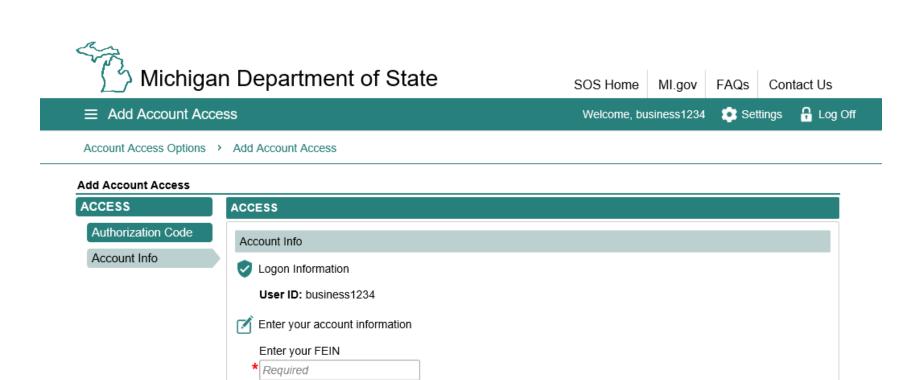

Enter the account address zip code

\* Required

Cancel

Enter your FEIN and zip code.

⟨ Previous Next >

# Agree to the Access Terms & Conditions to proceed.

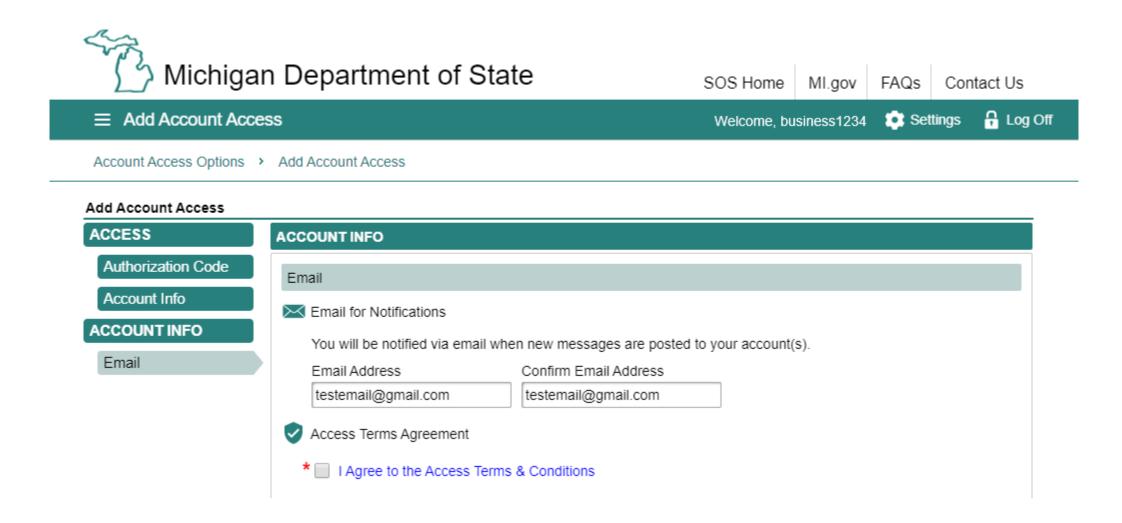

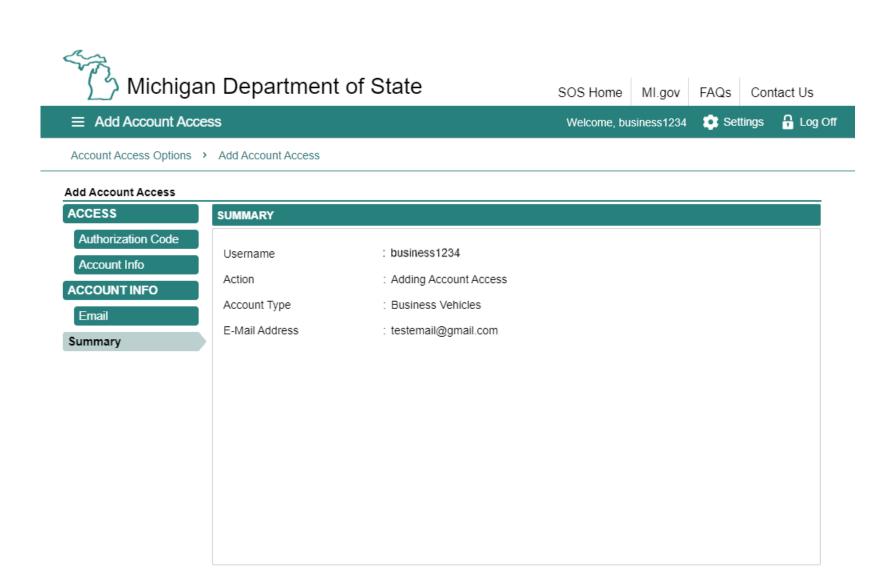

If the information is correct, select "Submit."

Cancel

Submit

This is your account springboard, where you can view and manage all the accounts that are associated to you. Select "Business Vehicles" to manage that account.

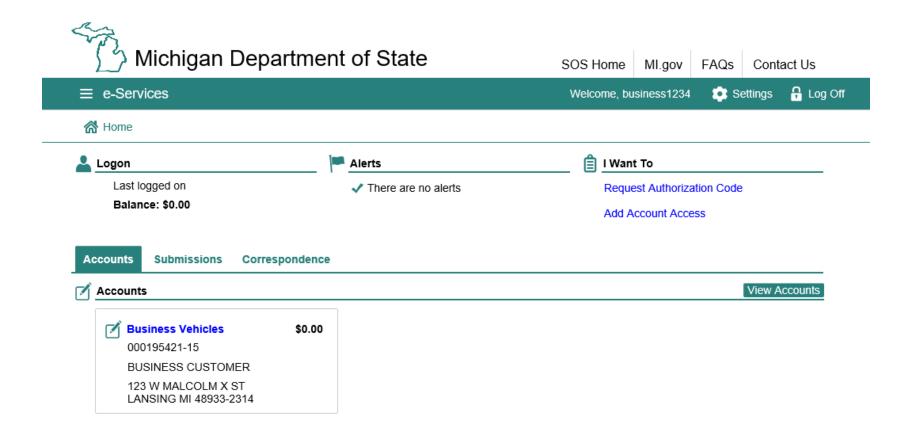

Under the "Vehicle Actions" tab, select an action from the list of hyperlinks to perform that action.

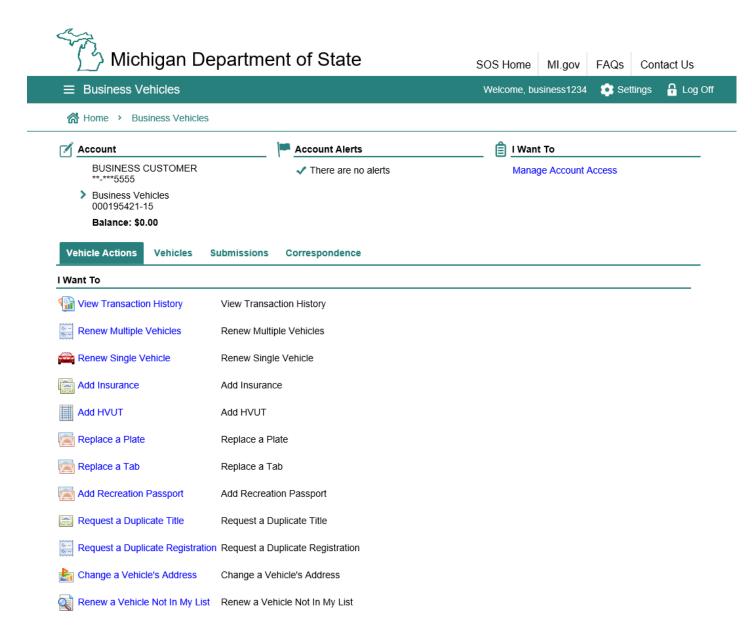

# Wiew Transaction History

View a record of the transactions that have been completed for your business vehicles account.

# Renew Multiple Vehicles

Renew multiple vehicle registrations at one time. All eligible vehicles will be selected for renewal, but you have the option of de-selecting vehicles you do not wish to renew. You will be able to view renewal fees, add recreation passports, and submit payment via e-check or credit card. The tabs and registrations will be mailed to the address on file for each vehicle.

#### Renew Single Vehicle

Renew a single vehicle registration. You will have the option to add a recreation passport, update an address for the vehicle, and replace the vehicle's plate. Pay for the renewal via e-check or credit card. The new tab and registration will arrive in the mail.

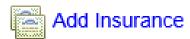

Add insurance documents for one or more of your vehicles. See slide #17 for a detailed walkthrough of this action.

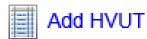

Add validated Schedule 1 of Form 2290 as proof of payment for one or more of your vehicles. If the vehicles are exempt from HVUT, documentation must be presented at the branch office. See slide #23 for a detailed walkthrough of this action.

# Replace a Plate

Replace a plate if the current one is rusted, stolen, lost, mutilated, or you would like a new type of plate. You will be able to select the type of plate you would like as a replacement and/or update the address. Pay the replacement plate fee via e-check or credit card. The replacement plate will arrive in the mail.

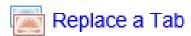

Replace a tab for a single vehicle. You will be able to update the address for the vehicle. Pay the replacement fee for the new tab via e-check or credit card. The new tab will arrive in the mail.

#### Add Recreation Passport

Add a recreation passport to a single vehicle that does not already have one. This will replace the tab for the vehicle. You will be able to update the address for the vehicle. Pay the tab replacement and recreation passport fees via e-check or credit card. The new tab will arrive in the mail.

#### Request a Duplicate Title

Request a duplicate title for a single vehicle if the current title was stolen, lost, or mutilated. Pay the duplicate title fee via e-check or credit card. The title will be mailed to the address on file for the vehicle.

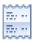

#### Request a Duplicate Registration

Request a duplicate registration for a single vehicle. You will be able to update the address for the vehicle. Once the action is submitted, you will need to print the registration, as it will not be mailed to you.

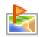

#### Change a Vehicle's Address

Change a single vehicle's address.

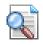

#### Renew a Vehicle Not In My List

Renew a vehicle registration not listed within the business vehicle account. You will be able to renew a single vehicle registration by providing the plate number and last 4 digits of the Vehicle Identification Number (VIN). Pay for the vehicle renewal via e-check or credit card. The new tab and registration will be mailed to the address on file.

Select the "Add Insurance"
hyperlink to add insurance for
one or more vehicles.

This action will allow you to upload blanket or individual insurance documents.

Proof of insurance is required for online renewal.

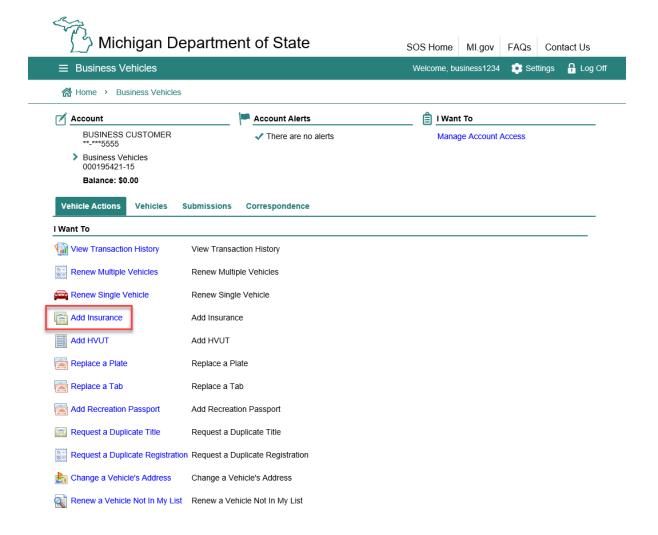

# Select "Next" to proceed with the action.

# Adding Insurance

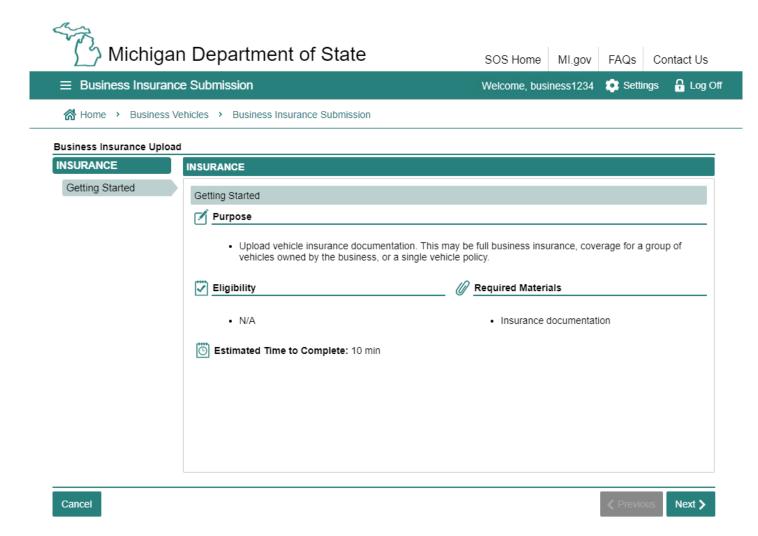

- 1. Enter the effective date and expiration date of the insurance policy you are adding. Type the date in the field or select the calendar icon to choose a date.
  - 2. Enter the policy number.
- 3. Choose "Yes" if your insurance policy covers all of your business vehicles. Choose "No" if the policy covers a single vehicle or only a portion of the vehicles.

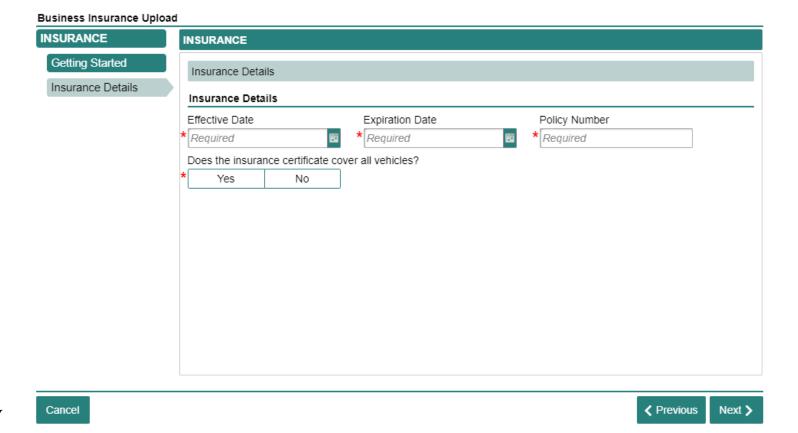

Note: If you have multiple policies with different effective and expiration dates, a separate action must be performed for each policy.

If the insurance policy does not cover all vehicles, select the vehicles that are covered by the insurance policy.

If a vehicle is missing from the list, email MDOS-Business-Customers@Michigan.gov with your FEIN and missing VIN for assistance.

If the insurance policy covers all vehicles, you will not see this screen.

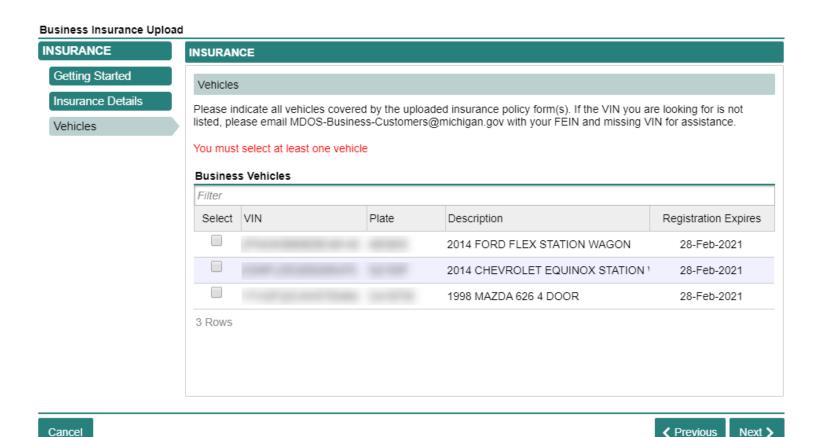

The next screen allows you to upload your insurance documents. Select the "Select File" hyperlink to upload your documents.

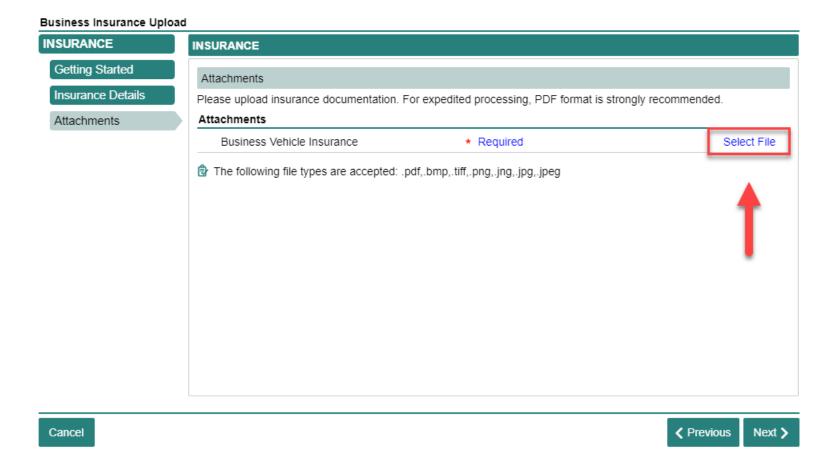

The file type must be .pdf, .bmp, .tiff, .png, .jng, .jpg, or .jpeg.

On the next screen, select "Submit" to submit your documents for review.

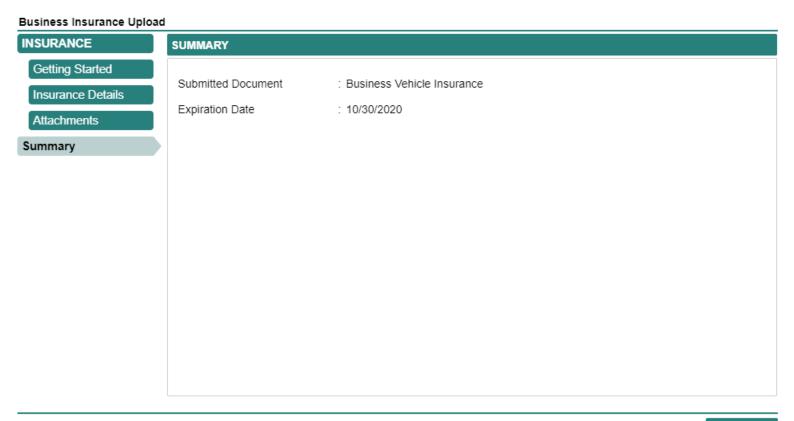

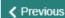

Select the "Add HVUT"
hyperlink to add IRS form 2290
Heavy Vehicle Use Tax Return
for one or more vehicles.

### Adding HVUT

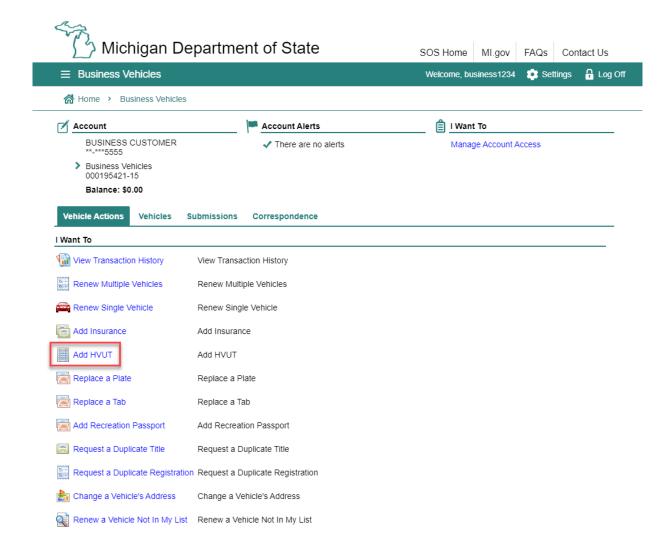

This action will allow you to upload the HVUT as proof of tax paid for vehicles with a gross weight of 55,000 pounds or more.

Select "Next" to proceed.

## Adding HVUT

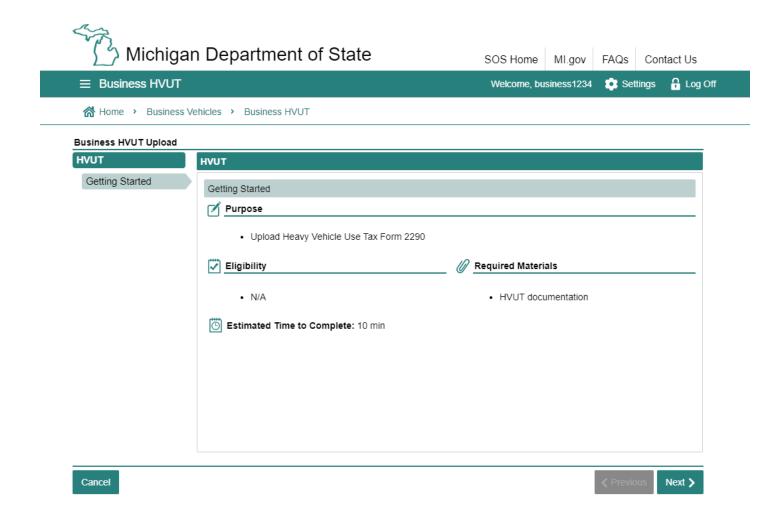

#### Adding HVUT

"2290 – Tax Paid" is the only type of Heavy Vehicle Use Tax form that can be uploaded online. If you have exemption documentation, it must be presented at a branch office instead.

Enter the expiration date for the form you are uploading.

Select "Next" to proceed.

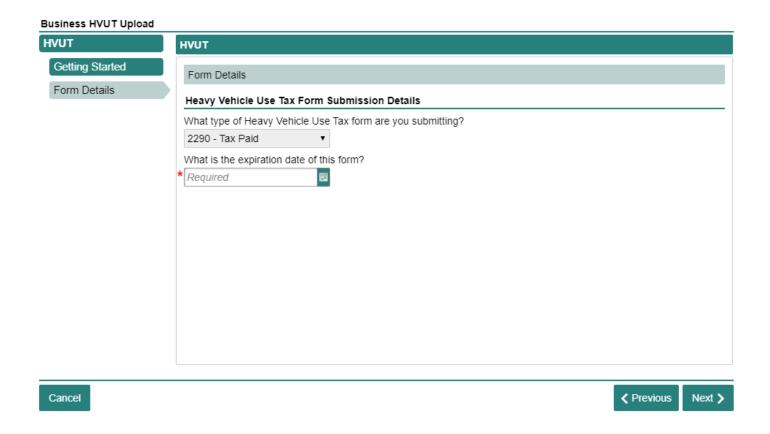

# Adding HVUT

Select the "Select File" hyperlink to upload your Heavy Vehicle Use Tax Form 2290.

Select "Next" once you have uploaded your file.

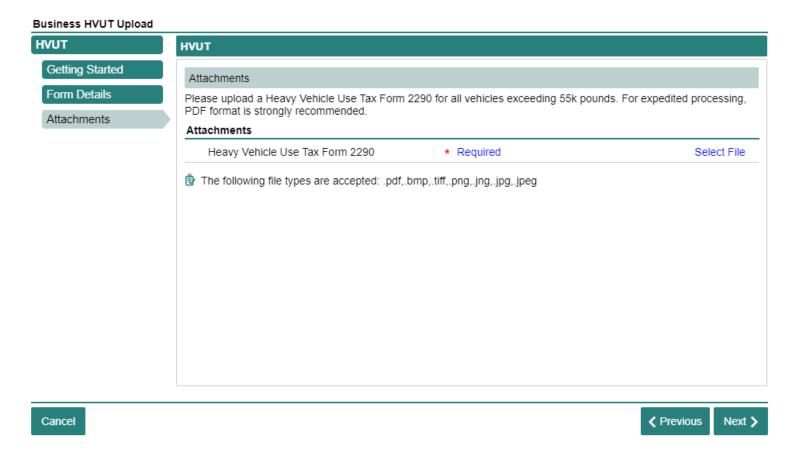

The file type must be .pdf, .bmp, .tiff, .png, .jng, .jpg, or .jpeg.

# Adding HVUT

Select "Submit" to submit your uploaded document for review.

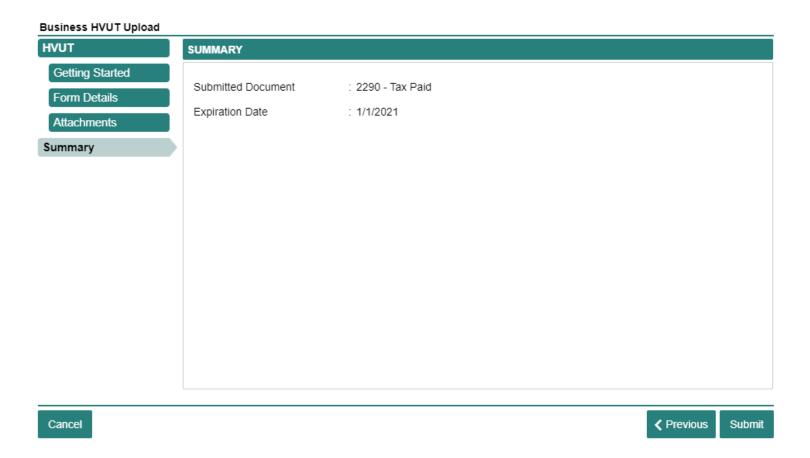